## 인제대학교 SAIL Sysyem (취업진로지도 프로그램) 교육프로그램 신청 -학생 매뉴얼

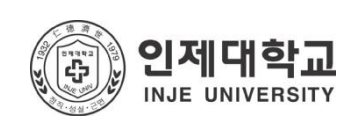

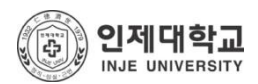

# 1. 로그인하기

### ■ 메인화면

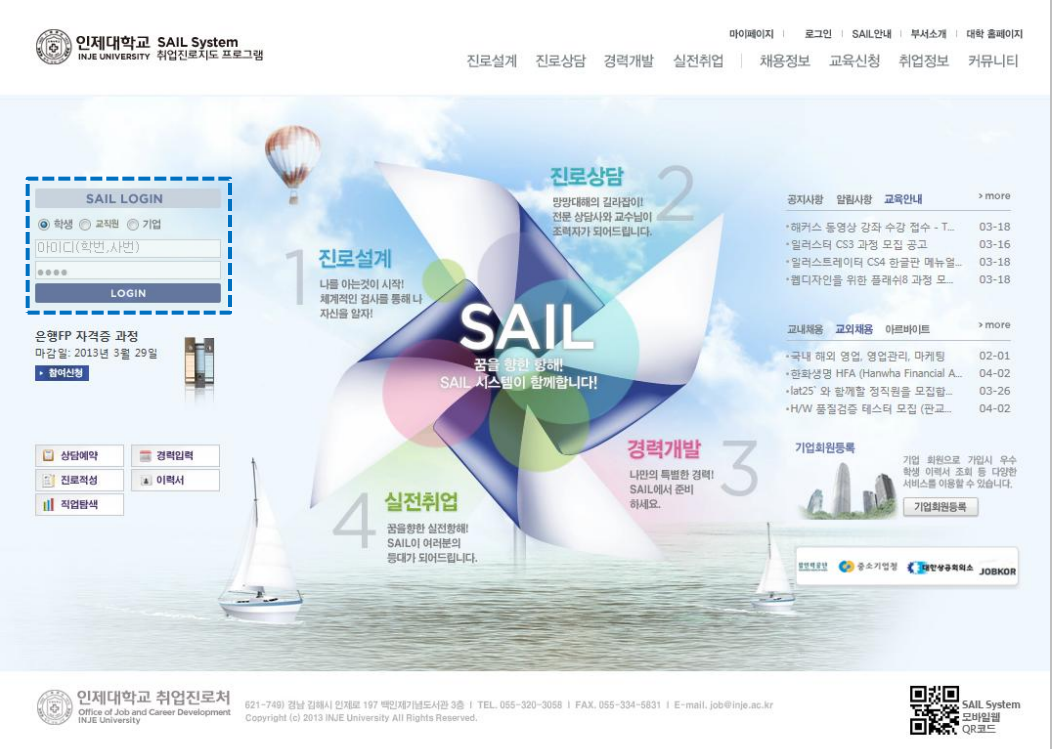

- 접속주소 : http://sail.inje.ac.kr
- 로그인 방법 : 인제정보시스템과 동일한 ID/PW로 로그인이 가능합니다.
- 로그인이 성공적으로 완료되면 마이페이지로 이동됩니다.

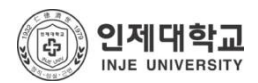

# 2. 매뉴 이동하기

### ■ 비교과 교육프로그램

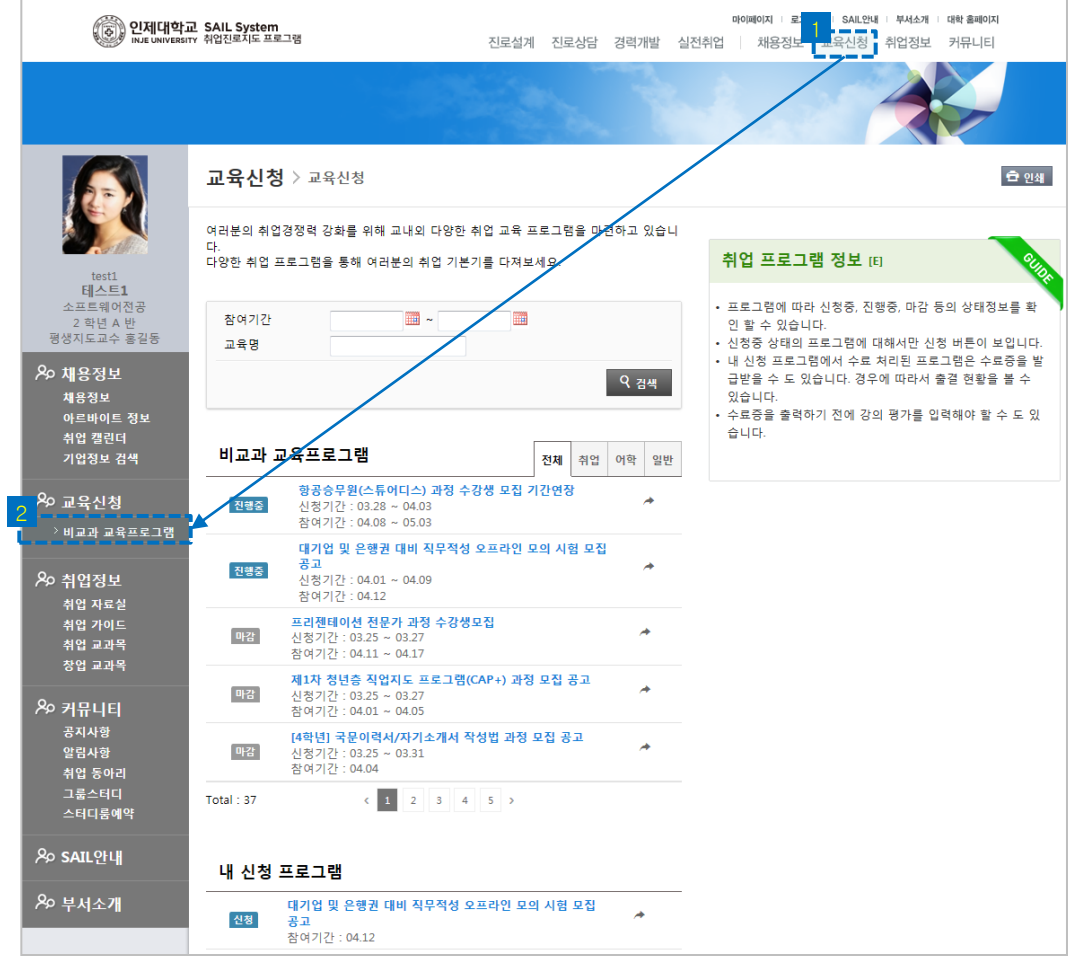

- 로그인 정상적으로 완료되면 우측 상단의 '교육신청' 클릭 후 프로그램 신청이 가능합니다.
- 이곳에서는 등록된 교육프로그램을 신청 하거나 내가 신청한 프로그램 이력을 확인 할 수 있습니다.

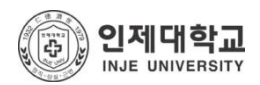

## 3. 프로그램 참여신청

#### ■ 비교과 교육프로그램

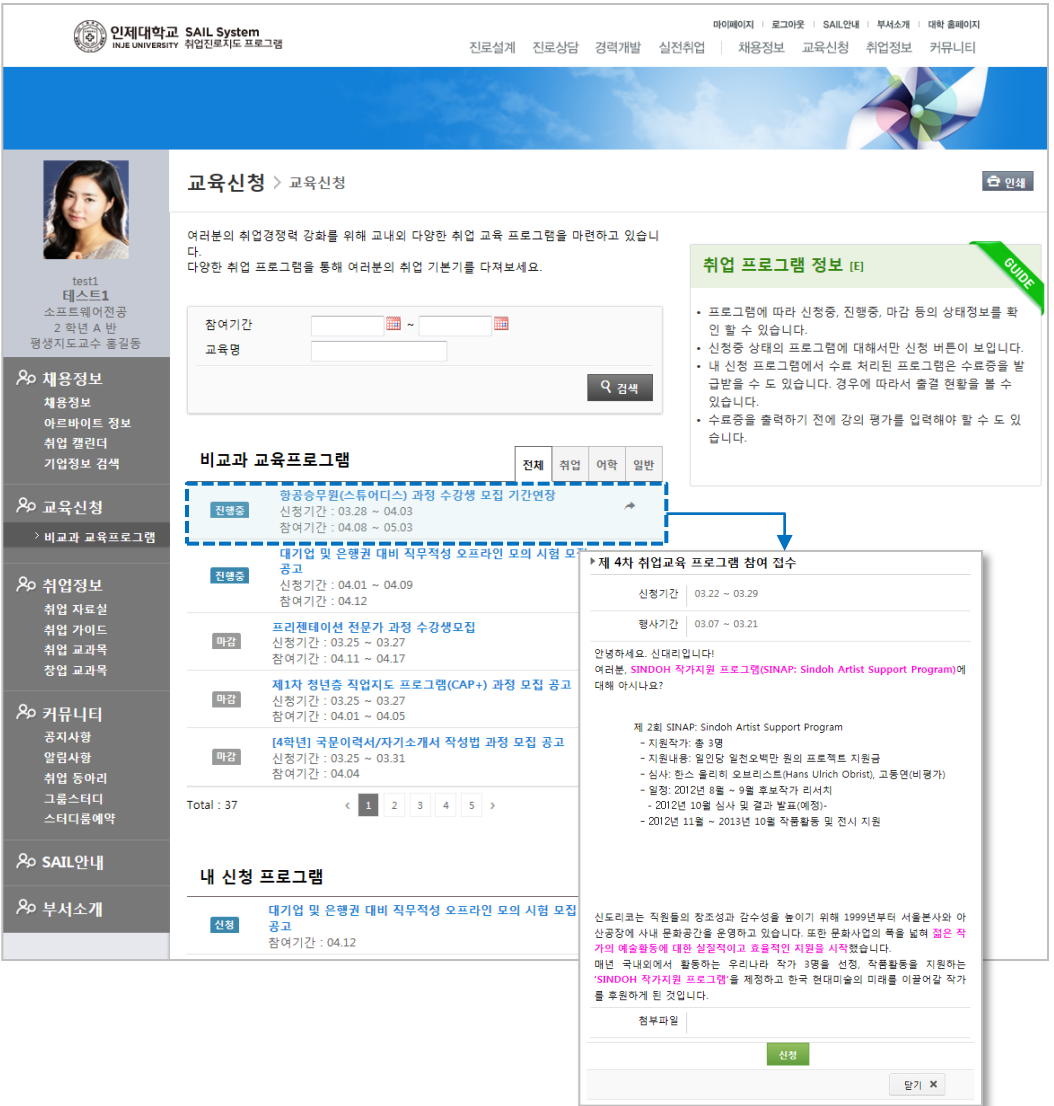

- '프로그램 안내' 에서는 지금까지 등록된 모든 취업교육 프로그램 이력을 확인 할 수 있습니다.
- 현재 신청접수를 진행중인 프로그램은 <mark>진행중</mark> 아이콘이 표시되며, 신청접수가 마감된 프로그램은 아이콘이 표시되어 더 이상 신청접수를 할 수 없습니다.
- 진행중인 취업교육 프로그램 중 원하는 프로그램을 클릭하면 상세 정보를 확인 할 수 있으며 ... ... 버튼을 클릭하여 프로그램 참여신청을 할 수 있습니다.
- 별도 참여신청서를 필요로 하는 프로그램은 신청서 인쇄 후 관련부서에 제출 하셔야 합니다.

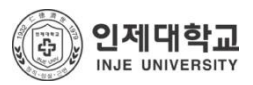

## 4. 내가 신청한 프로그램 관리하기

#### ■ 비교과 교육프로그램

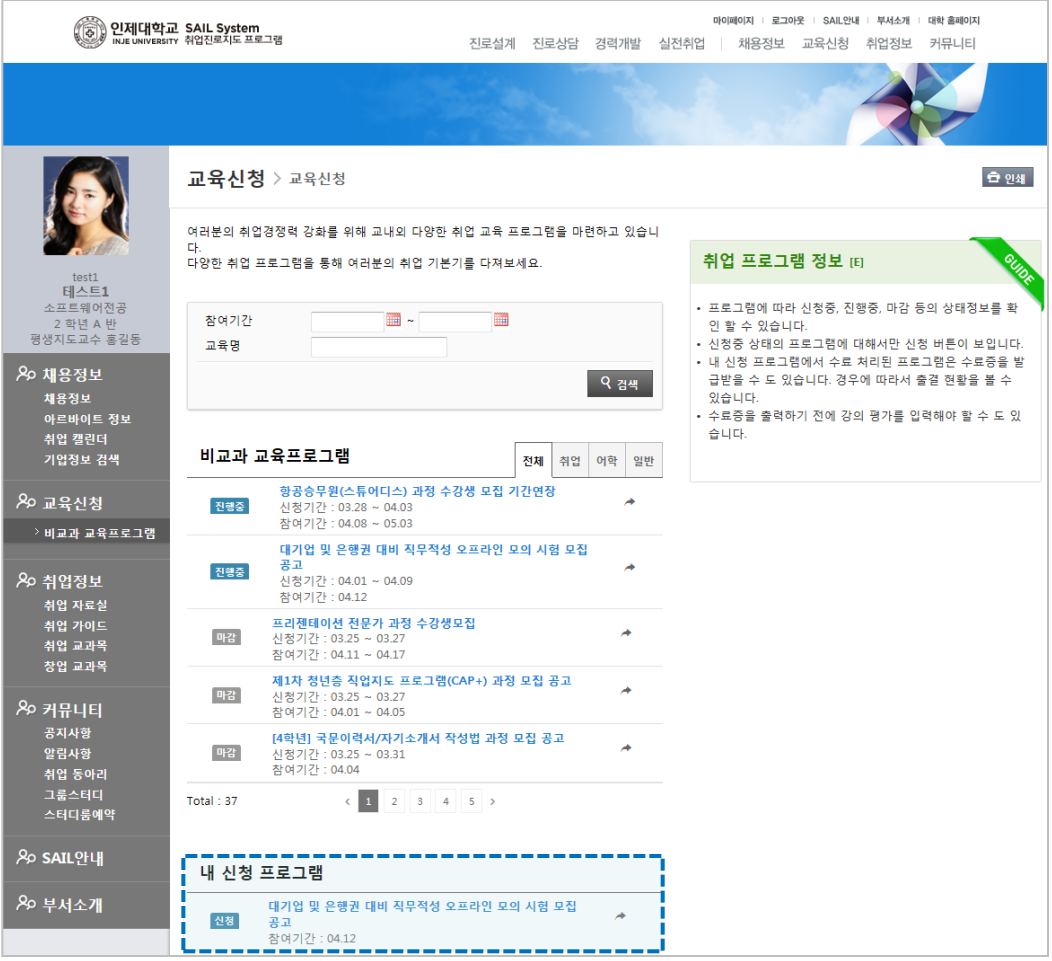

- '내 신청 프로그램'에서는 신청 이력을 확인 하거나 관리 할 수 있습니다.
- 프로그램을 클릭 하면 <mark>Q 상세보기</mark> 버튼이 출력되어 상세정보를 확인 할 수 있습니다.
- 아직 접수처리가 되지 않은 프로그램은 <mark>- 신청취소 -</mark> 버튼이 출력되어 프로그램 신청을 취소 할 수 있습니다.
- 교육프로그램 참여 후 관리자의 수료 처리가 완료되면 참여확인서 수료ㅎ 출결 버튼이 출력되어 각종 증서 인쇄 및 출결 결과를 확인 할 수 있습니다.